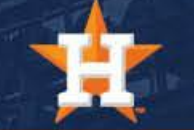

## **How To Forward Tickets**

## **Forwarding Tickets Via Ballpark App**

1. Log in using your MLB email address.

L

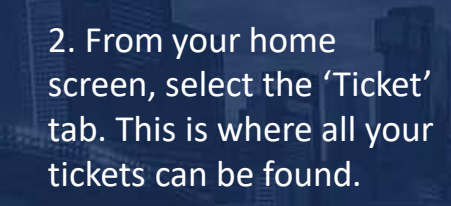

3. Click 'Forward Tickets,' then select the ticket(s) you wish to forward.

4. Select the recipient you want to send tickets to.

**Forward Tickets** 

2022 STH Townhall

Select email or choose other delivery

joshschaffer@hotmail.com

mgarza@velaw.com

amartelli@astros.com

albert\_lawless@yahoo.com

lprovitt@astros.com

**Select from Contacts** 

**Via Email** 

**Share Link** 

Cancel

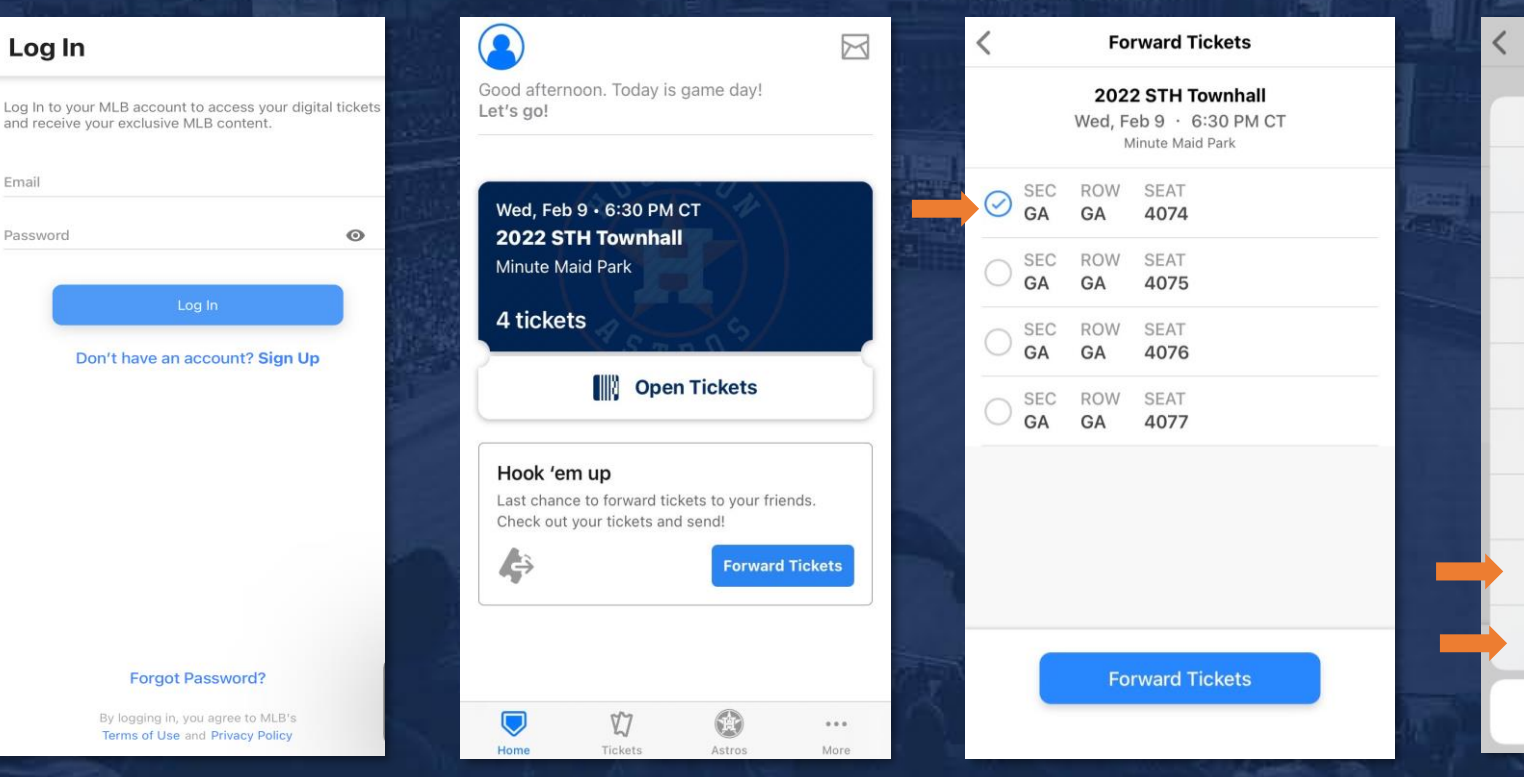

\*A list of past recipients will appear, or you can add a new recipient.

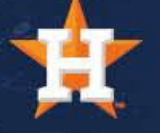

## **Forwarding Tickets Via Ballpark App**

5. Enter the details for your new ticket recipient. Then click 'Send.'

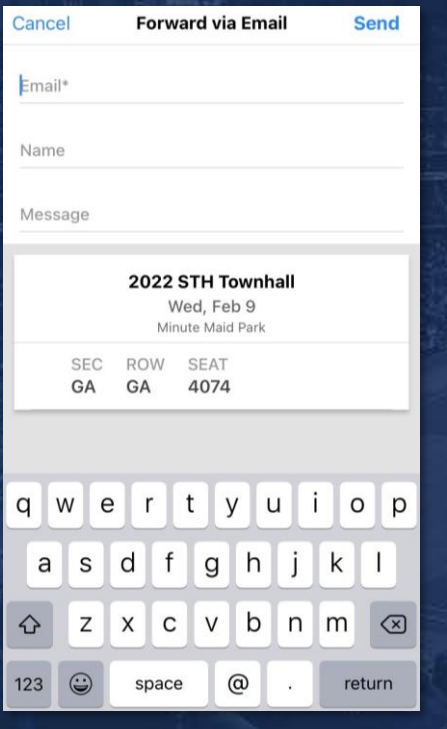

\*Details of the ticket you are sending will appear on the screen.

Your screen will refresh once the ticket(s) has successfully transferred.

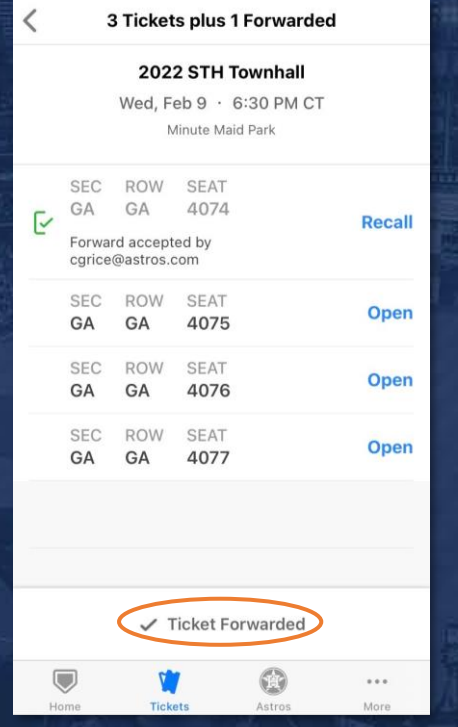

\*If you need to immediately **RECALL** the ticket(s) you just sent, simply click 'Recall,' then 'Yes.'

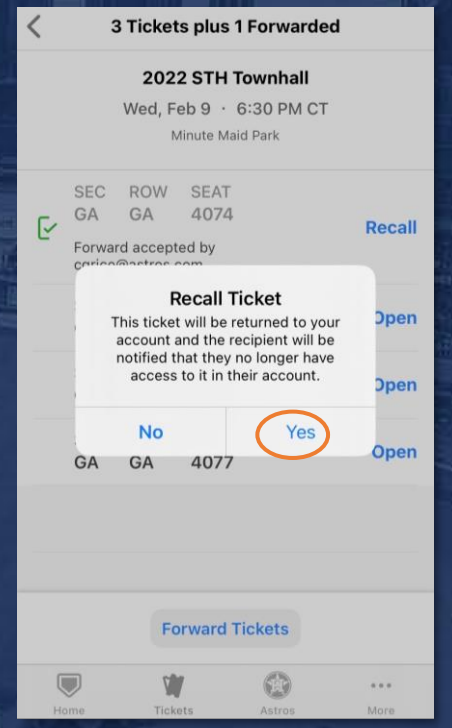

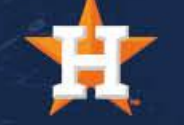

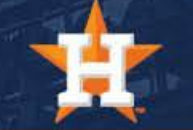

# **How To Recall Tickets**

### **Recalling Tickets Via Ballpark App**

1. From your Ticket tab, click the Ticket logo with the arrow at the top, right corner of your screen.

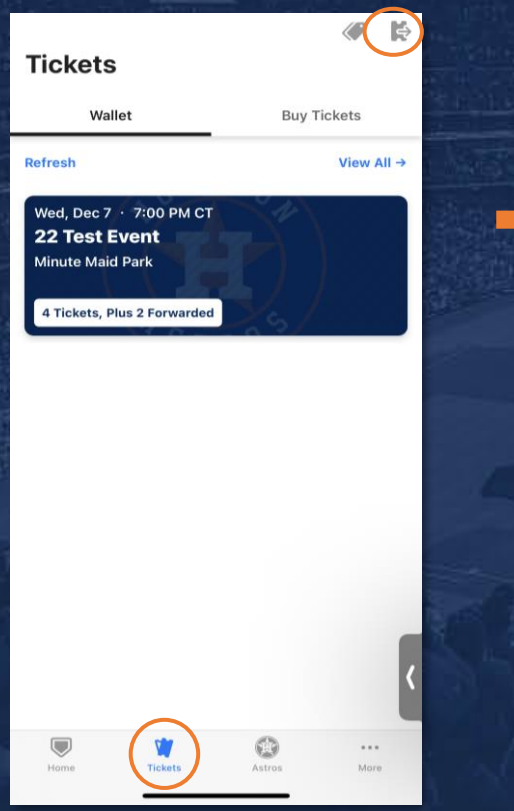

2. Select the tickets you want to Recall.

3. Click 'Cancel Forward' for each ticket you wish to Recall.

**Ticket Forward** 

22 Test Event Wed, Dec 7 · 7:00 PM CT Minute Maid Park

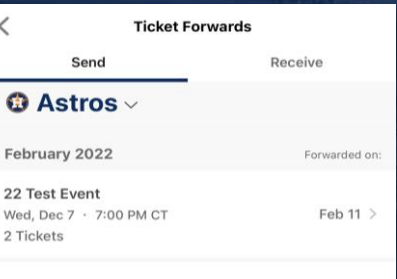

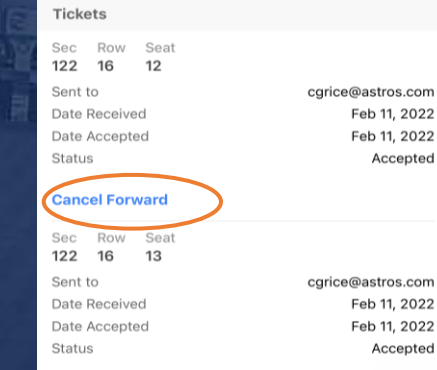

**Cancel Forward** 

Close

## **Recalling Tickets Via Ballpark App**

4. Click 'Yes' to confirm that you would like to Recall your ticket(s).

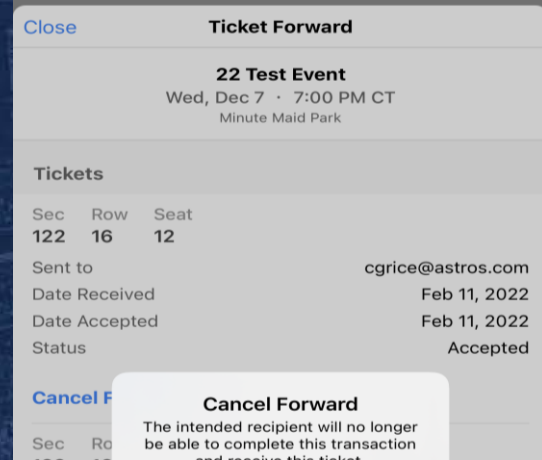

 $122$ and receive this ticket - 16 stros.com Sent to **No** Yes Date Rec 11, 2022 Feb 11, 2022 Date Accepted Status Accepted

**Cancel Forward** 

Your screen will refresh, and the recalled ticket status will update to 'Revoked.'

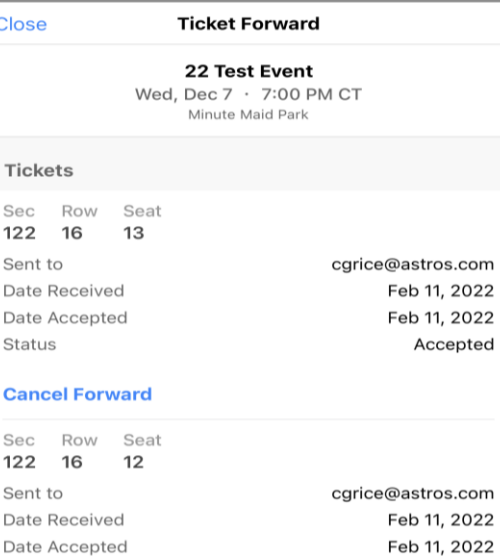

Status

@astros.com Feb 11, 2022 Feb 11, 2022 Accepted

Revoked

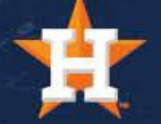